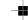

# 2 Choose

## Choose installation type

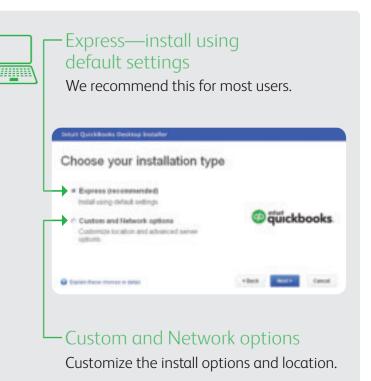

Next: Learn about setting up QuickBooks Desktop

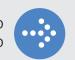

### Have questions or need help?

Choose an option that suits you.

- 1 Refer to the QuickBooks User Guide and in-product Help to get step-by-step instructions on everyday tasks. Download the User Guide here:

  https://community.intuit.com/quickbooks-desktop.
- 2 Visit the QuickBooks Support Website at https://community.intuit.com/quickbooks-desktop to browse support topics, FAQs or contact an agent (fees may apply).
- 3 Talk to a trained QuickBooks expert near you if you need further help. Find one here: www.findaproadvisor.com. Hands-on, personalized assistance is available for a fee.

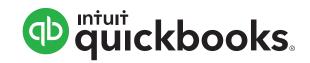

Quick Start Guide

1 Transfer data from QuickBooks 2004–2017 and Microsoft Excel 2010, 2013 and 2016. E-mail estimates, invoices and other forms with Microsoft Outlook 2010, Microsoft Outlook with Office 365, Gmail<sup>TM</sup>, Yahoo! Mail<sup>®</sup> and Outlook.com.

Terms, conditions, features, availability, pricing, fees, service and support options subject to change at any time without notice.

© 2017 Intuit Inc. All rights reserved. Intuit, the Intuit logo, QuickBooks, the QuickBooks logo, QB and the QB logo are trademarks of Intuit Inc. Other parties' marks are the property of their respective owners.

PN 508556

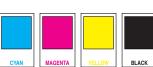

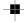

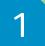

### Start installation

- Click **Start** from your Windows menu (bottom left of your screen) and select **Computer**
- Double-click your disk drive
- Double-click **setup.exe** to start the installation

- Move the cursor to the extreme bottom left corner of the desktop, and then right-click or touch and hold the screen
- Click or tap **File Explorer**
- Click or tap **Computer**
- Click or tap the disk drive
- Double-click or double-tap the **setup.exe** file (if the User Account Control window displays during the installation, click or tap **Continue**)

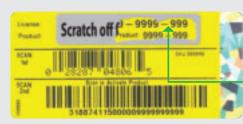

When prompted, find the license and product codes on the back of the DVD case under the scratch-off area.

### No disk drive?

You can easily download a copy of QuickBooks Desktop by visiting www.quickbooks.com/download2018. Then, follow the step-by-step instructions.

### Getting started: **new users**

- 1 Start QuickBooks Desktop Double-click the QuickBooks icon on your desktop.
- 2 Activate QuickBooks Desktop Follow the prompts to activate your copy of QuickBooks.
- Create your company file

Creating a company file and setting it up for your business usually takes about 10 minutes.

Tip: Gather this information before you create your company file:

- Company name and address
- Federal Employer ID or Social Security Number
- Most recent bank and credit card statements
- Choose Company > **Bulk Enter Business Details** to easily import or add contacts and other information<sup>1</sup>

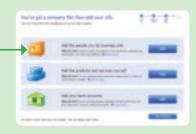

Start using QuickBooks Desktop with the Home Page

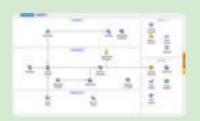

## Getting started: upgraders

- Start QuickBooks Desktop Double-click the QuickBooks icon on your desktop.
- 2 Activate QuickBooks Desktop Follow the prompts to activate your copy of QuickBooks.
- 3 Open your current company file QuickBooks Desktop automatically opens your existing company file and prompts you to back up. Then, your company file is updated to the latest version of QuickBooks.

If your company file doesn't open, click **Open or restore** an existing company -

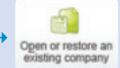

Find out what's new in QuickBooks Desktop No need to guess what's changed. As you work in

QuickBooks, the yellow bubbles show you exactly what's new and different.

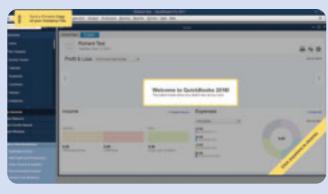

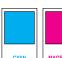

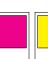

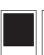

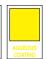

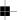